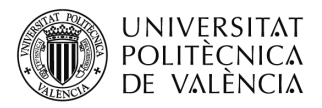

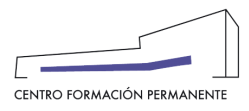

**AYUDA PARA SOLICITAR LA EXPEDICIÓN DEL TÍTULO PROPIO**

(DOCUMENTO DE USO PARA EL GESTOR/A DEL TÍTULO PROPIO)

# **NUEVO PROCEDIMIENTO[1](#page-11-0):**

Al finalizar el alumno/a el plan de estudios del título propio, el gestor del título accederá desde la secretaría virtual del portal de formación permanente al enlace de la Secretaría del Plan Est. Coord., y una vez dentro en la pestaña "TIT. (Titulación)" clicar en buscar para que aparezca el desplegable con las titulaciones, donde editaremos la titulación que deseamos solicitar.

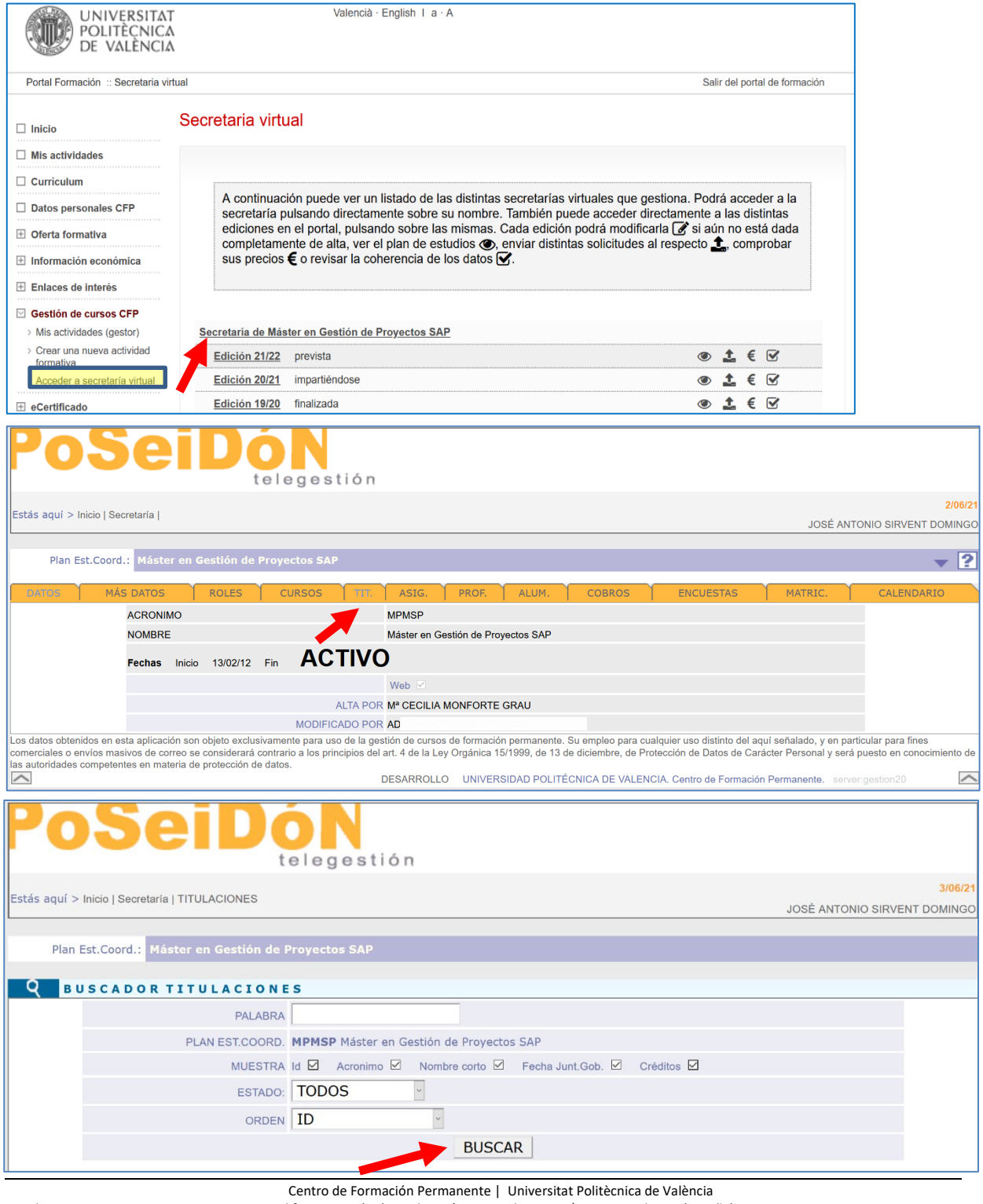

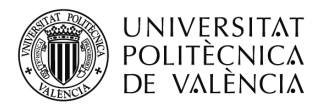

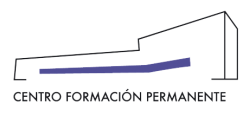

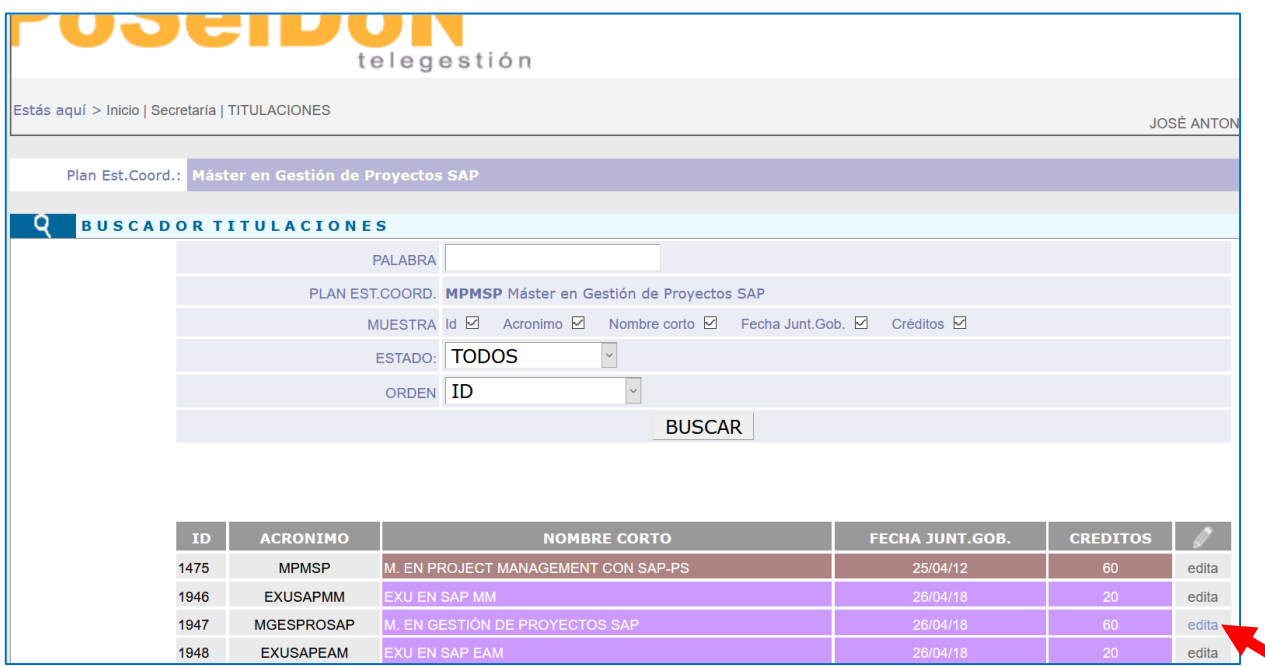

A continuación, desde la propia titulación una vez editada, seleccionar la pestaña "Solicitudes" y clicar en **CANDIDATOS / SOLICITUDES**.

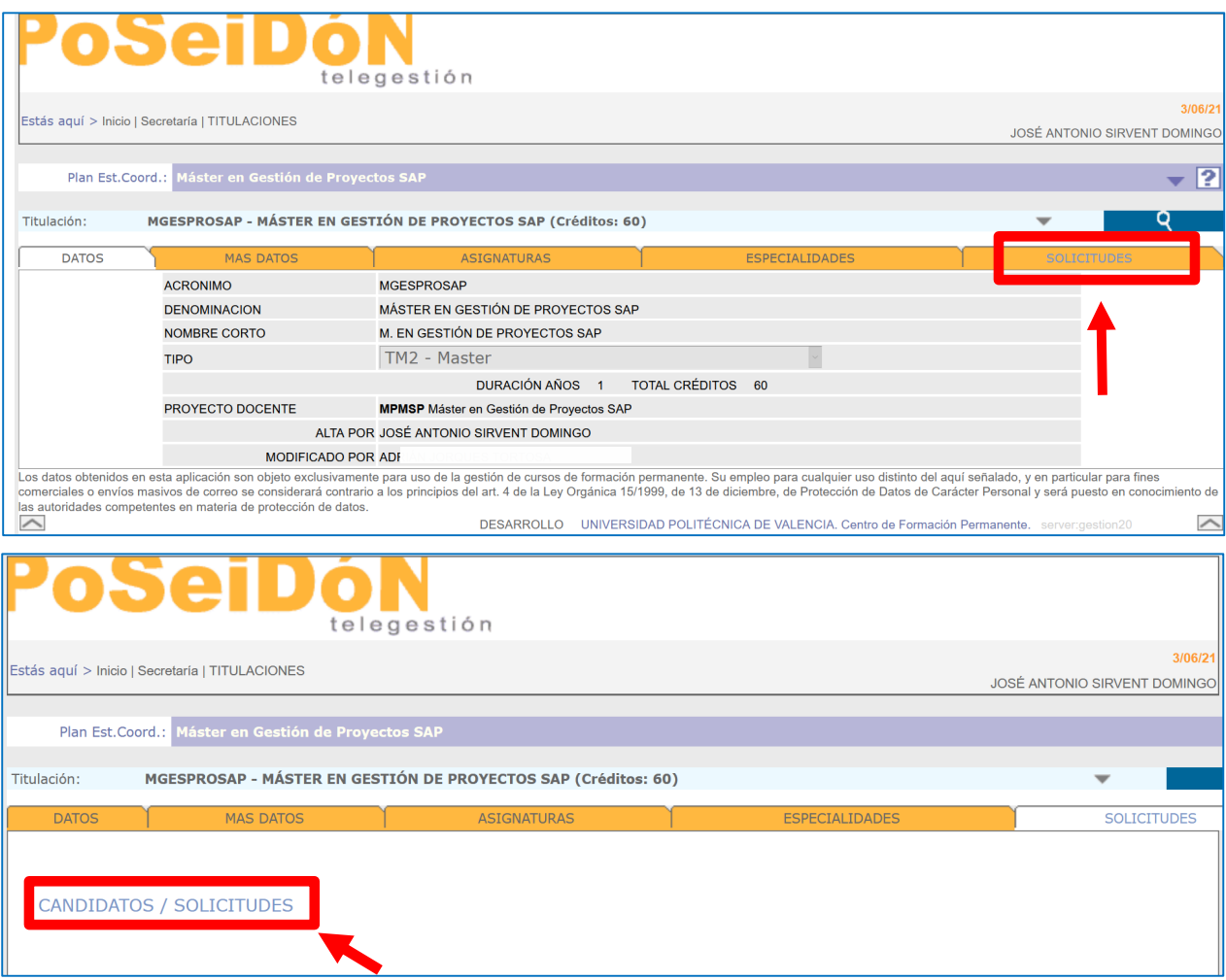

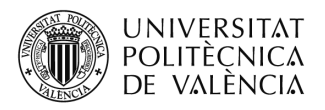

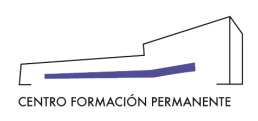

Inmediatamente después, se entrará en el portal de formación permanente en la pestaña "**Candidatos**" donde nos aparecerá la relación de alumnos/as con los ítems (**créditos**/ **tesina** 'caso de máster '/ **documentación**/ **pagos**) que deberán aparecer cada uno de ellos correctamente validados mediante un check en color verde, para seguidamente poder clicar en el **apellido y nombre del propio alumno/a,** lo que le permitirá acceder a la pantalla siguiente del portal de formación permanente, en cuya pestaña "Datos" y, en concreto, en su parte derecha aparecerá la sección de solicitud de título del alumno por parte de la dirección del Título donde podrá clicar en "PDF Solicitud<sup>(Nueva)</sub>" y que únicamente la Dirección del Título podrá firmar la solicitud.</sup> En el caso que uno de los ítems no aparezca con el check validado (en color rojo) deberá comprobar el texto explicativo que aparezcan en la pantalla.

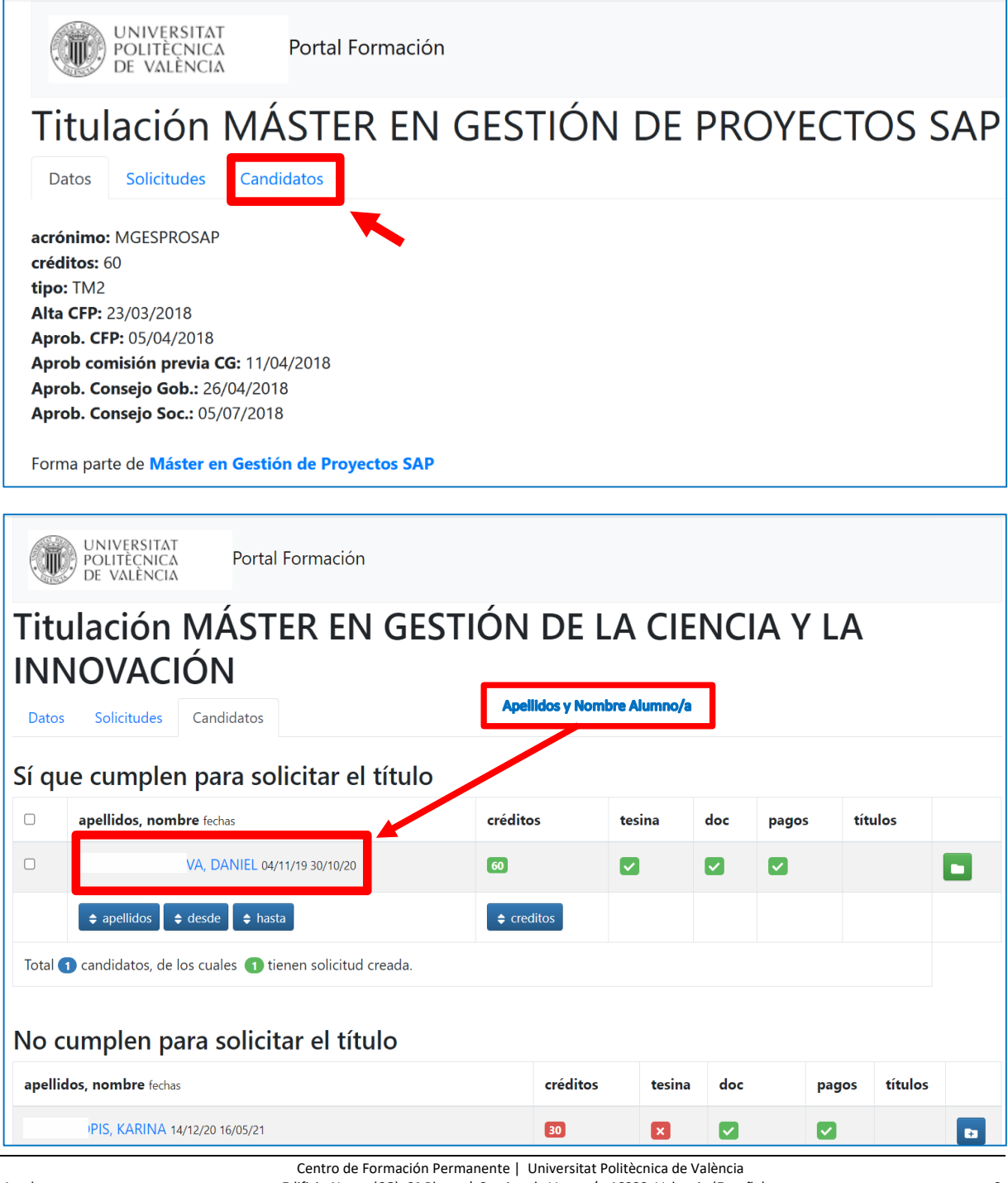

*Ayuda* Edificio Nexus (6G), 2ª Planta | Camino de Vera, s/n 46022, Valencia (España) 3 Expedición Título Propio Tel. +34 963 877 751 | cfp@cfp.upv.es | www.cfp.upv.es

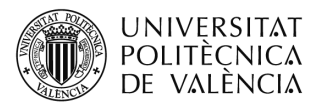

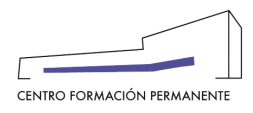

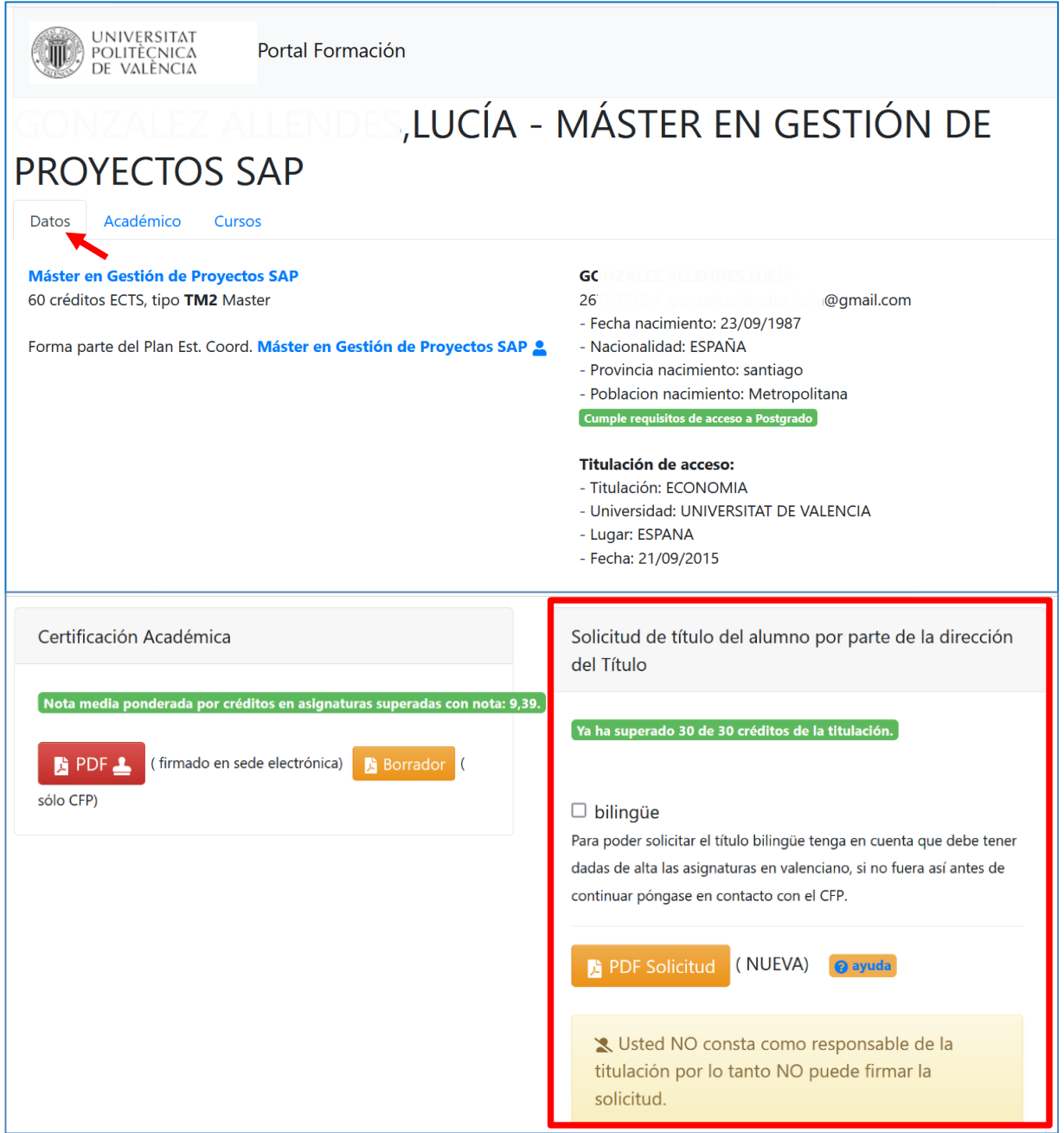

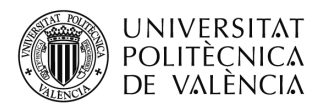

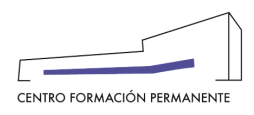

Tras llevar a cabo la acción de clicar en el PDF Solicitud (Nueva), se activará un temporizador de unos 5 segundos para la descarga del pdf. para que de ese modo pueda verlo y confirmar que toda la información de la solicitud es correcta.

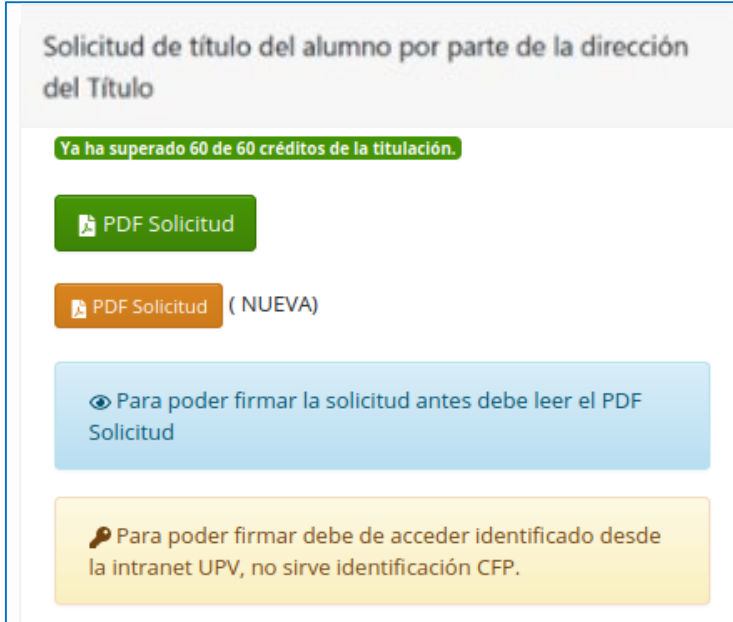

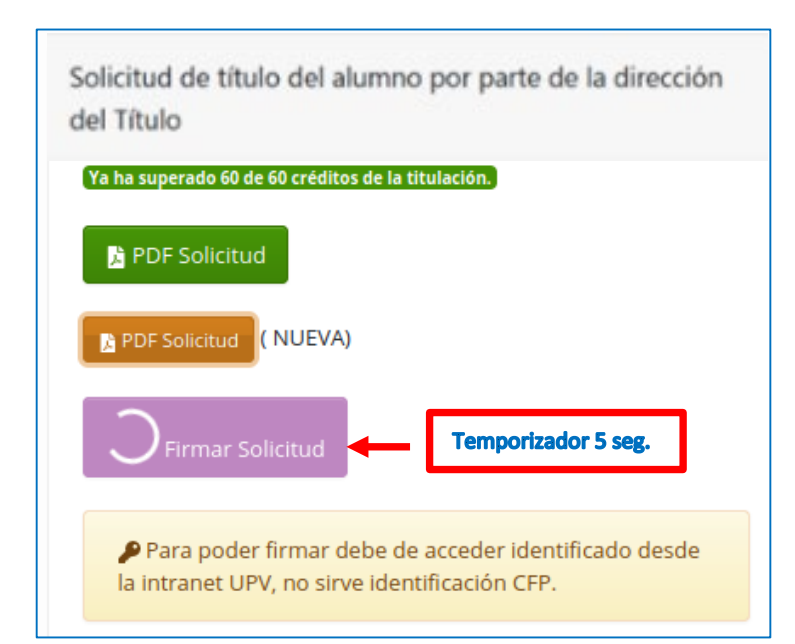

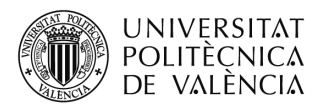

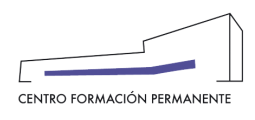

Una vez descargada la **solicitud de expedición de título**, el botón "Firmar Solicitud" que estaba deshabilitado y en progreso pasa a estar habilitado para la firma por la Dirección del Título. Y una vez pulsado el botón "Firmar Solicitud" (recordar que para poder firmar debe acceder identificado desde la intranet UPV, no sirve la identificación del CFP), el botón pasa al estado de "Acceso UPV Clave de firma".

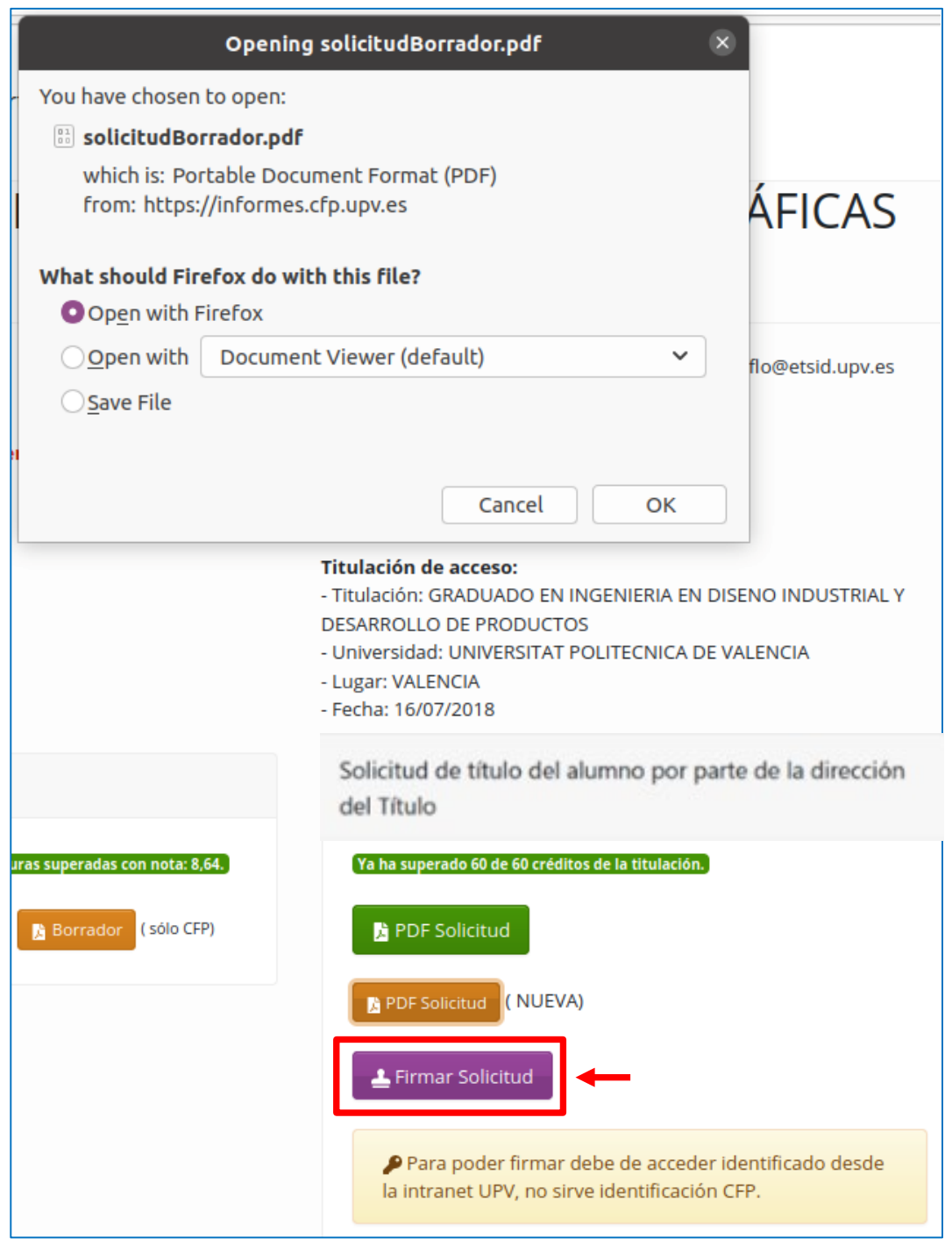

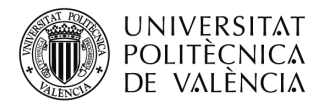

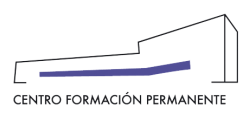

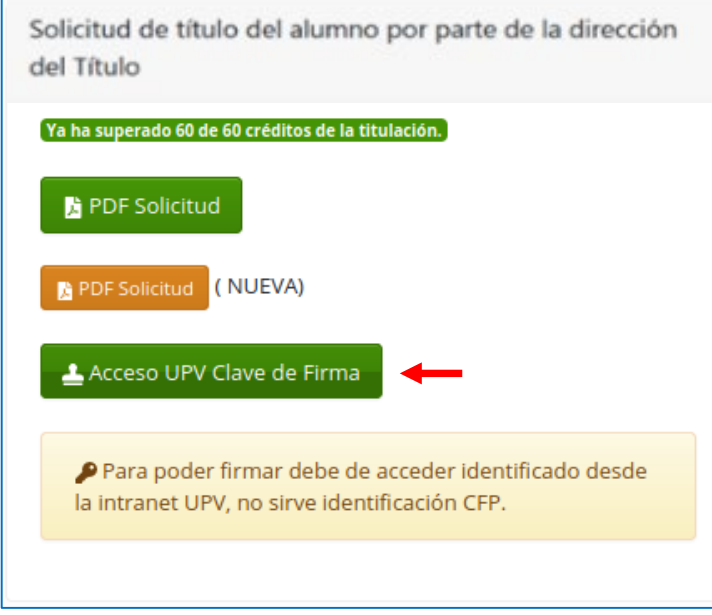

Cuando se pulsa en el botón "Acceso UPV Clave de Firma" aparecerá el formulario **Clave de Firma UPV** para poner la contraseña.

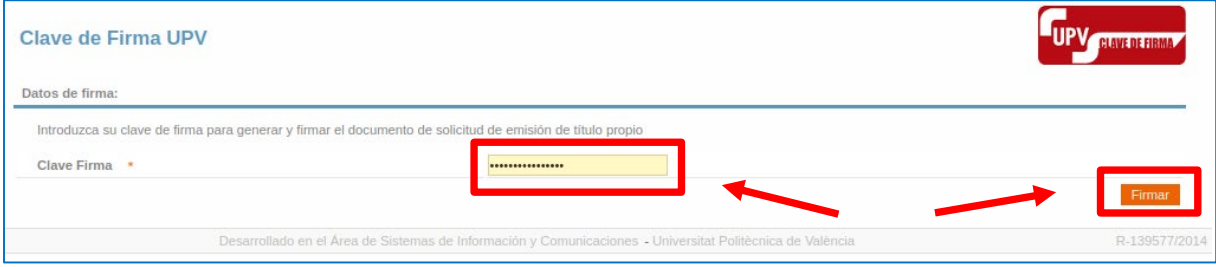

Una vez introducida la contraseña y cuando se pulse en "**Firmar**", si todo funciona correctamente, se envía al Director del Título un sms, dependiendo de la configuración de la Clave de Firma. A continuación, le aparecerá la siguiente pantalla donde podrá comprobar que la solicitud de titulación ya ha sido firmada, y podrá descargársela con el consiguiente código seguro de verificación CSV (ver más abajo). Del mismo modo, se generará automáticamente una **Poli[Solicitud] de expedición de Título Propio** que se recibirá en el CFP para iniciar su tramitación.

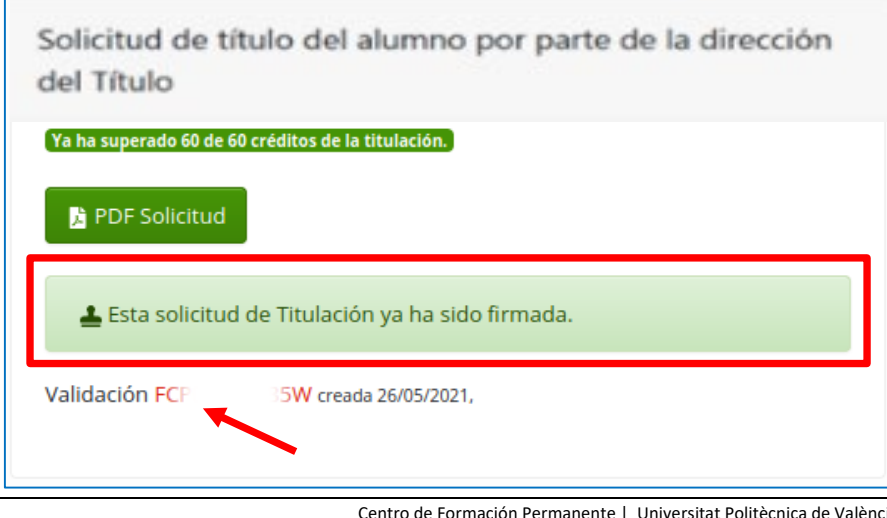

Centro de Formación Permanente | Universitat Politècnica de València *Ayuda* **Ayuda Edificio Nexus (6G), 2ª Planta** | Camino de Vera, s/n 46022, Valencia (España) 757 | Chamencia (España) 751 | cfp@cfp.upv.es | www.cfp.upv.es Tel. +34 963 877 751 | cfp@cfp.upv.es | www.cfp.upv.es

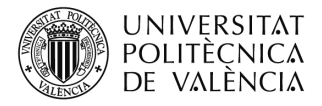

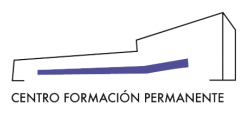

#### **SOLICITUD DE EXPEDICIÓN DE TÍTULO PROPIO FIRMADA**

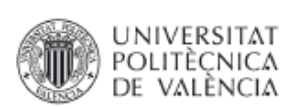

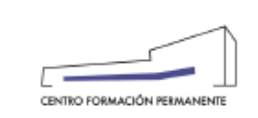

### FORMACIÓN PERMANENTE DE LA UNIVERSITAT POLITÈCNICA DE VALÈNCIA SOLICITUD DE EXPEDICIÓN DE TÍTULO PROPIO

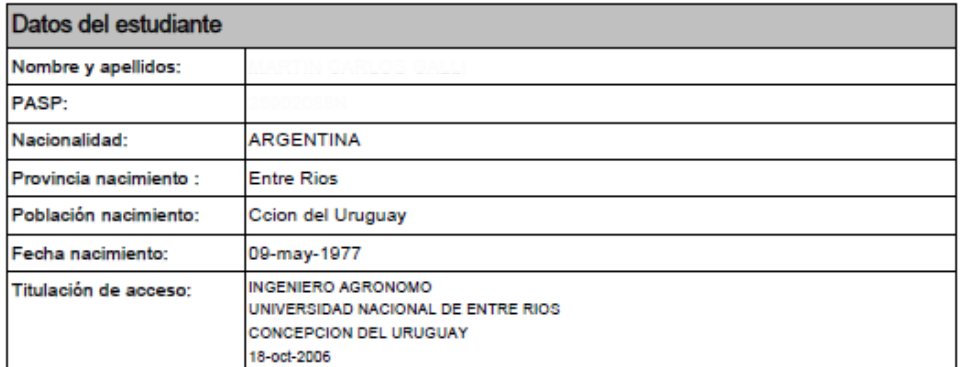

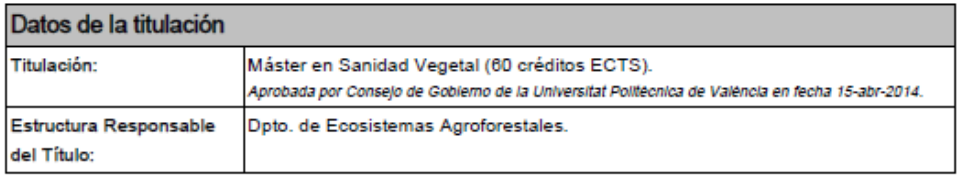

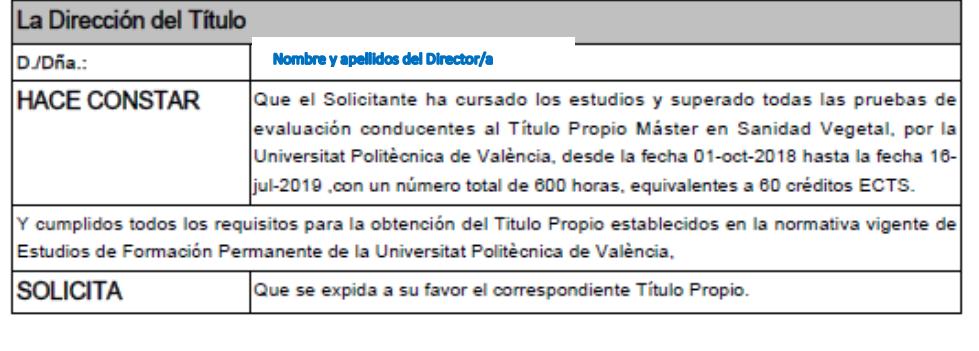

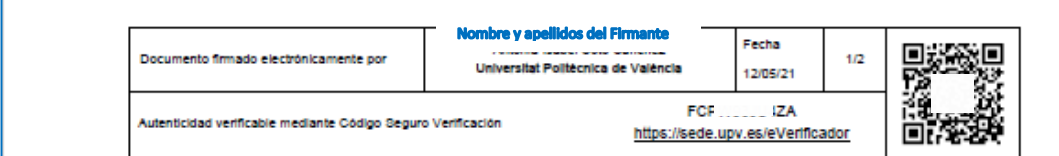

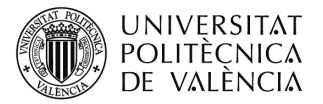

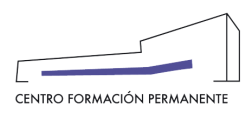

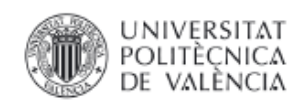

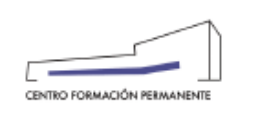

### ANEXO A LA SOLICITUD DE EXPEDICIÓN DE TITULO PROPIO

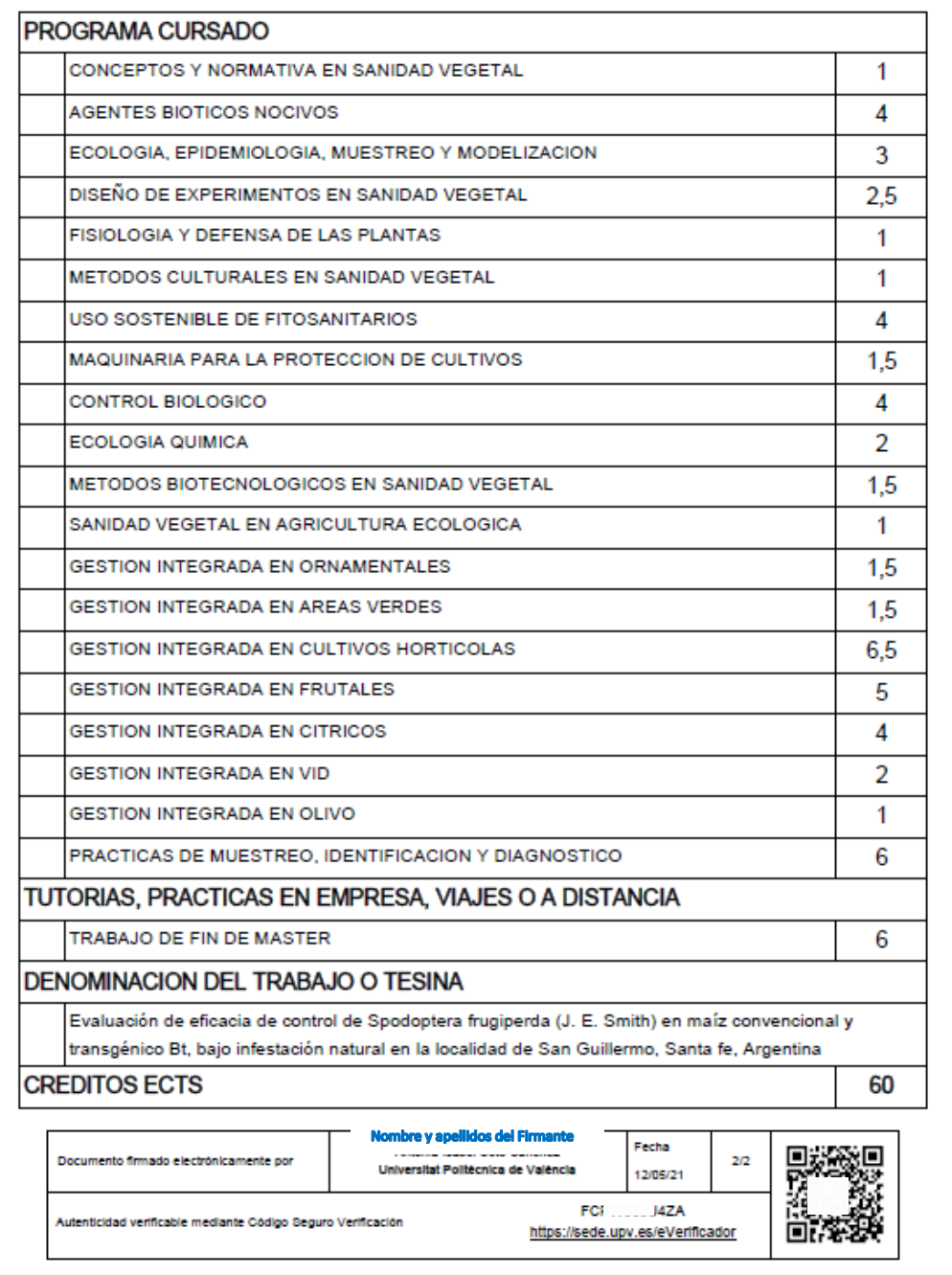

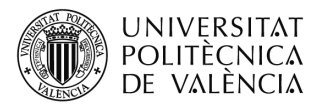

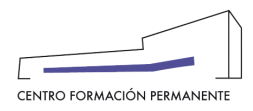

### **OBSERVACIONES GENERALES**

## **DÓNDE COMPROBAR EL ESTADO DE LAS SOLICITUDES DE EXPEDICIÓN DE TÍTULO REALIZADAS POR EL GESTOR/A DE TÍTULO PROPIO**

Desde la secretaría virtual/ TIT (Titulación)/ SOLICITUDES/ CANDIDATOS-SOLICITUDES llegaremos a la siguiente pantalla dónde nos aparecen, por una lado, la pestaña "Solicitudes" en la que podemos ver el estado de tramitación de todas las solicitudes de expedición de título por **AÑO ACADÉMICO** de acceso a la titulación con la siguiente información: las pendientes de solicitar por las secretarías tt.pp (no aparece ninguna fecha), las solicitadas por las secretarías tt.pp, las tramitadas por el CFP (con su fecha de envío al Servicio de Alumnado o pendiente de remesar) y finalmente las solicitudes con TÍTULO IMPRESO llevadas a cabo por el Servicio de Alumnado :

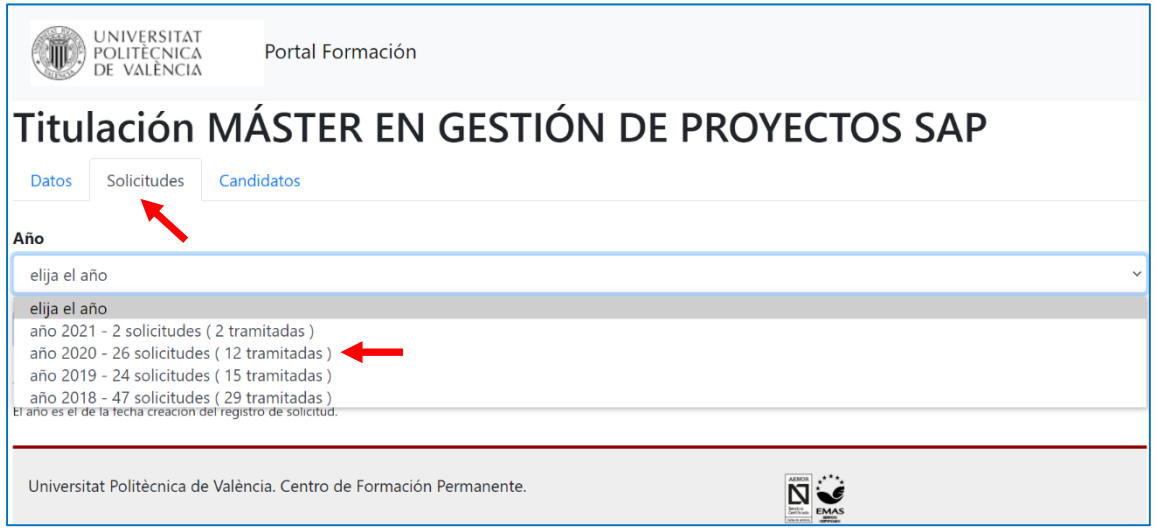

Podemos seleccionar el año académico 2016 y comprobar el estado de las solicitudes.

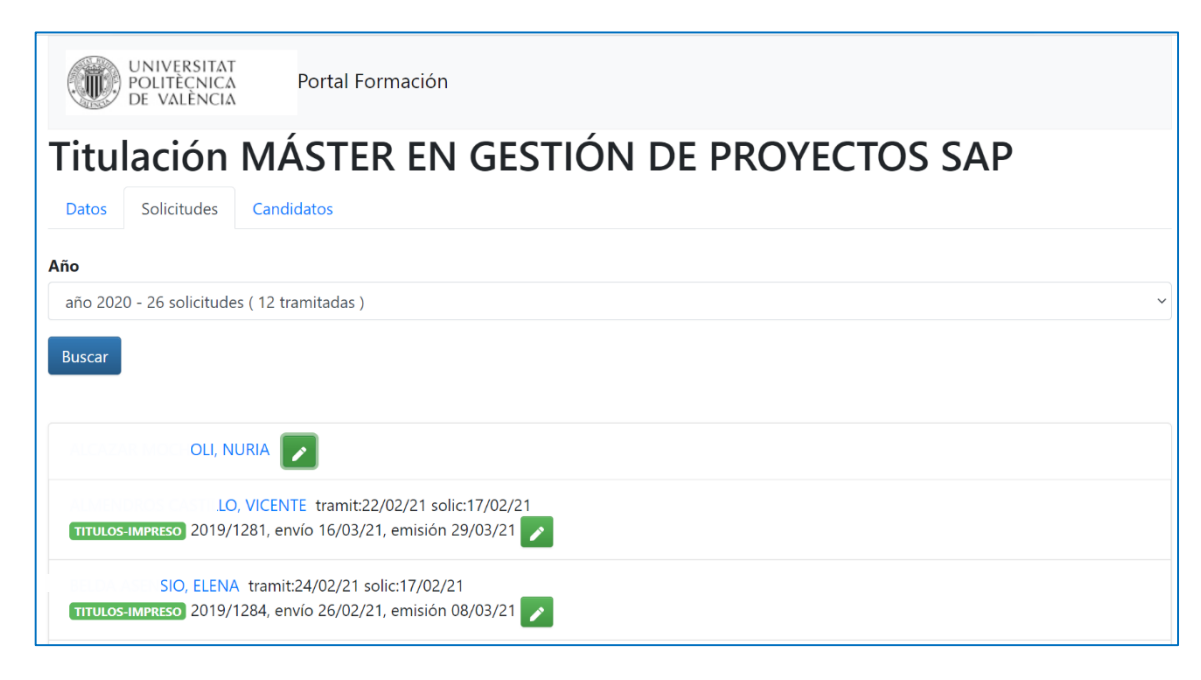

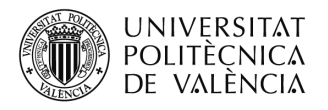

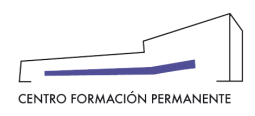

Y por otro lado, la pestaña "Candidatos" en la que podemos ver la relación de aquellos alumnos/as que:

"**Con expediente de solicitud creado y Sí que cumplen para solicitar el título**" y "**Con expediente de solicitud creado y No cumplen para solicitar el título**" y "**Sin expediente de solicitud creado**" donde podemos comprobar los expedientes de solicitud de titulación que no se han creado (carpeta azul) y que al entrar dentro de la carpeta se activan automáticamente.

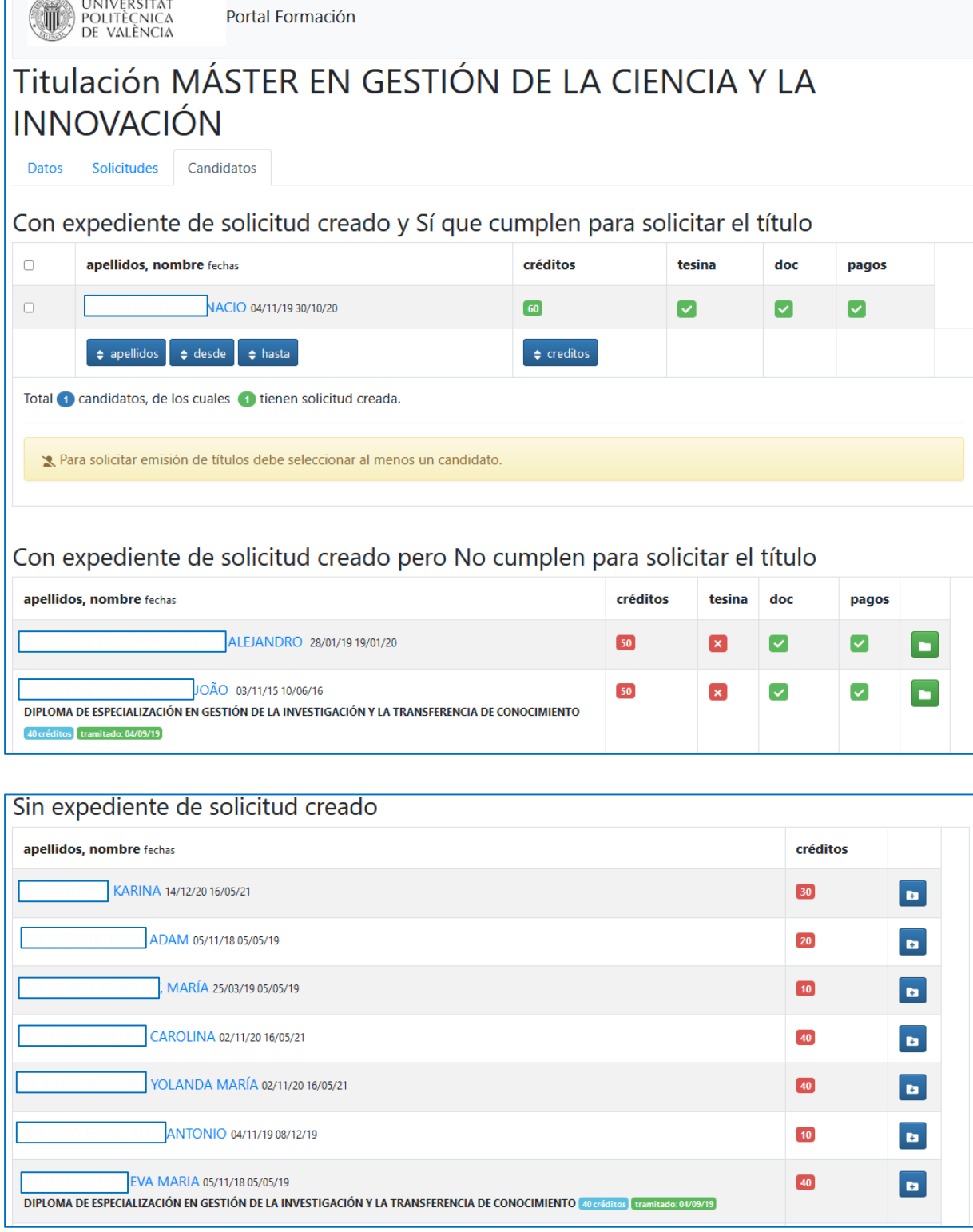

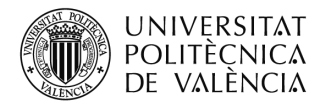

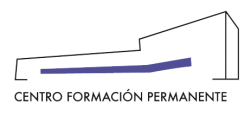

## **EXAMPLE ARECEPCIÓN DE LOS TÍTULOS PROPIOS**

Una vez que el CFP haya gestionado y remitido la tanta de Títulos Propios al Servicio de Alumnado de la UPV (SAL) para la impresión del correspondiente Título, será el SAL quien se pondrá en contacto con la Dirección del Título para que recoja los mismos para su entrega posterior al alumno/a.

 $\overline{a}$ 

<span id="page-11-0"></span> $^{\rm 1} \,$  También encontraréis el manual de ayuda en el siguiente enlace de la Wiki del CFP: <https://wiki.upv.es/confluence/pages/viewpage.action?pageId=212762795>